## Palm-Tech home inspection software

# How To: Use the Cloud Login Website

This step by step How To article explains how to use the Cloud Login Website to upload and download your files from the cloud.

For a complete list of available How To documents visit the Support section of our website: www.palm-tech.com/support/

### HOW TO: USE THE CLOUD LOGIN WEBSITE

**If you are having an issue using the Cloud Drive from within the Palm-Tech Shell on your PC (something on your computer blocking Palm-Tech from being able to access the internet) you can use the Cloud Login Website to upload and download your files on your PC. This document will first walk you through how to upload your files to your cloud drive, and then how to download them from the cloud drive.** 

#### **Uploading Files**

- 1. The First step is to go to our Cloud Login website here: http://www.data.pdmb.com/account/login.php
- 2. The next step is to enter your cloud username and password. You received this in the initial setup email you received from Palm-Tech. Both the username and password are case sensitive.
- 3. To upload files to your cloud you must click, "Choose File." (You can only upload one file at a time.)

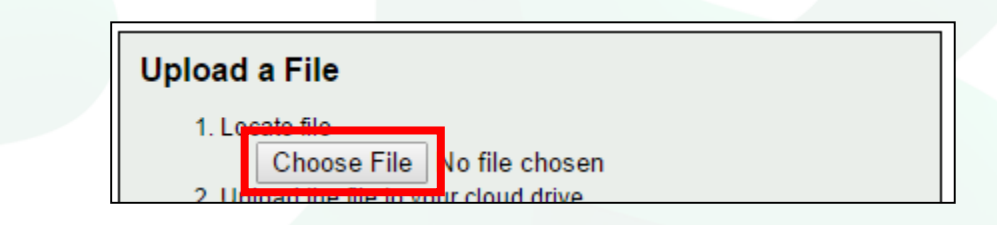

- 4. This will bring up a window that allows you to navigate to find the file you want to attach. This window will open up to the **last folder you attached a file from** so you will want to follow these steps to find the Palm-Tech folder.
	- a) On the left hand side Double Click to open Documents.

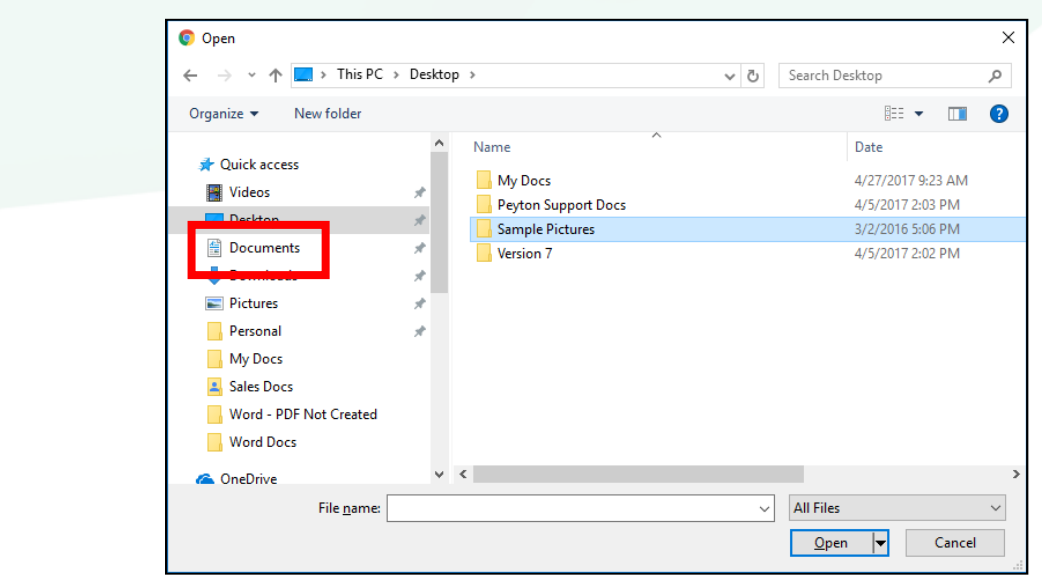

b) Double Click to open Palm-Tech80.

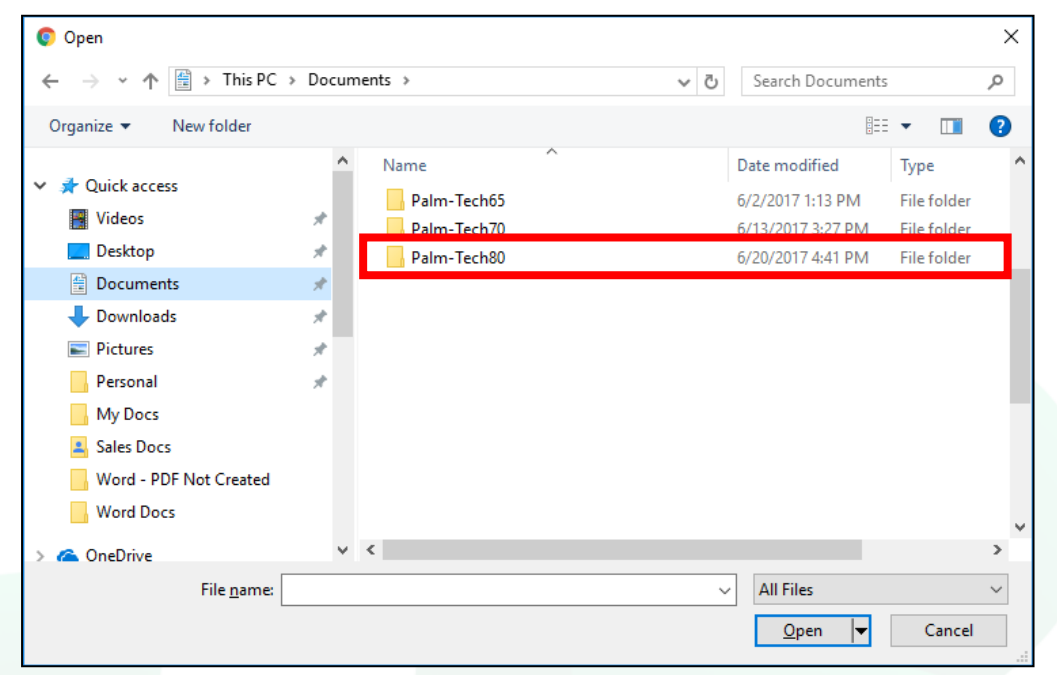

#### **5. Locating and attaching the file.**

a) **The Library** file is located in the Data folder. Library files have the .ptlix extension and most inspectors use the 'Default.ptlix' library. To upload the library, double click on the Data folder and then click on the .ptlix file you want (which highlights it), then click Open.

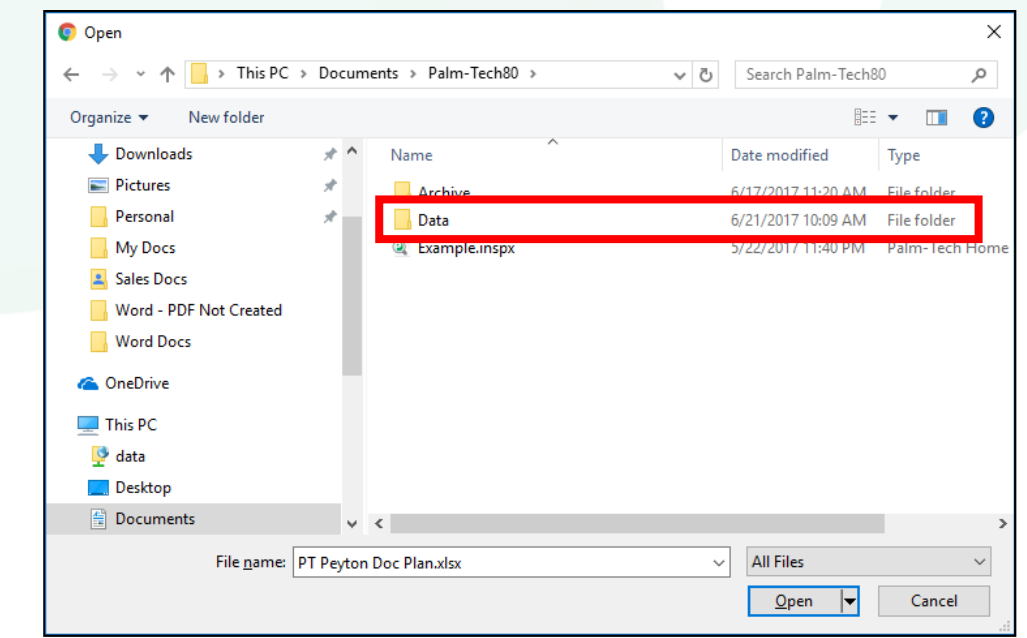

## HOW TO: USE THE CLOUD LOGIN WEBSITE

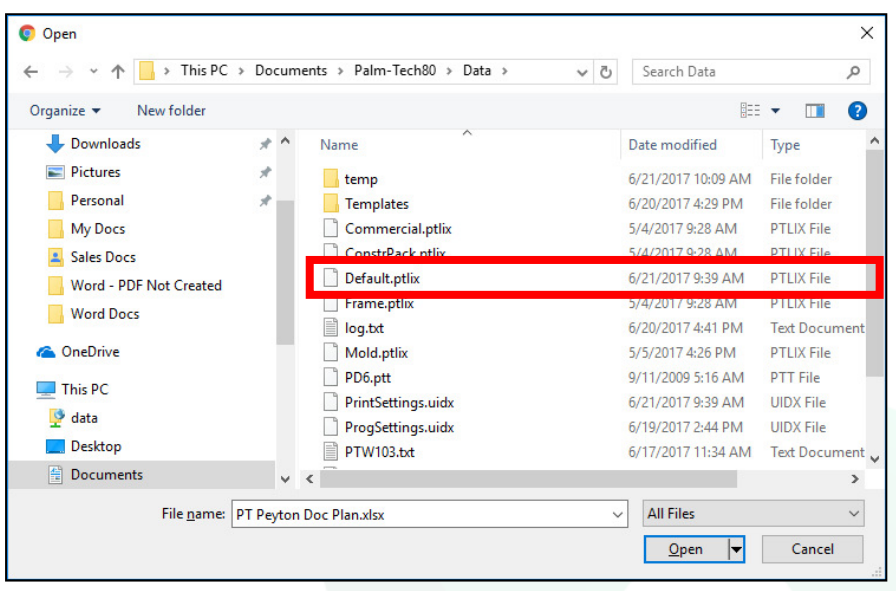

- b) **Templates** are located in the Templates folder inside the Data folder. To upload a template, double click on the Templates folder to see your templates. After that, click once to highlight the template you want and click 'Open' to Upload it.
- c) **Inspection Files** are located in the Palm-Tech80 folder when you first open it up. You will want to click once on the inspection file (not the PDF file) to highlight it and then click 'Open' to upload it.
- d) **The Print Settings File** is located in the Data folder just like the Library file. It is called 'PrintSettings.uidx', and you will click on it to select, then click 'Open'. If you are creating and emailing PDFs from the App you will want to make sure to upload this file so that the PDFs you create with the app match the ones created on the PC.
- 6. Once you have selected a file you want to upload you will click, 'Upload Now', to upload the file to your cloud.

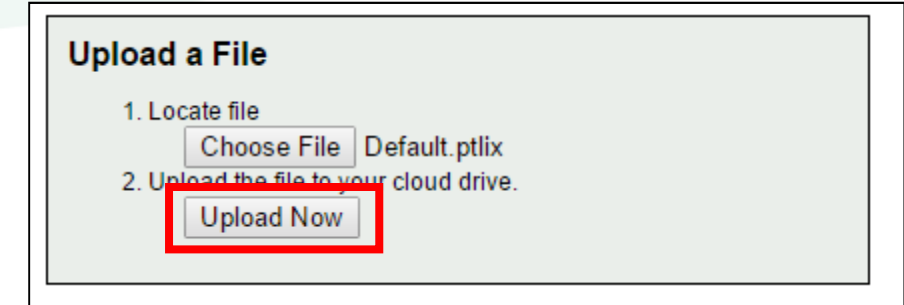

#### **Downloading Files**

1. You download a file by first selecting which files to show (Inspections, Templates, Libraries or Settings) and then clicking on 'Download' next to the file you want to download. What happens next will vary based on your web browser, but in many cases you will see the downloaded file appear at the bottom like we have below.

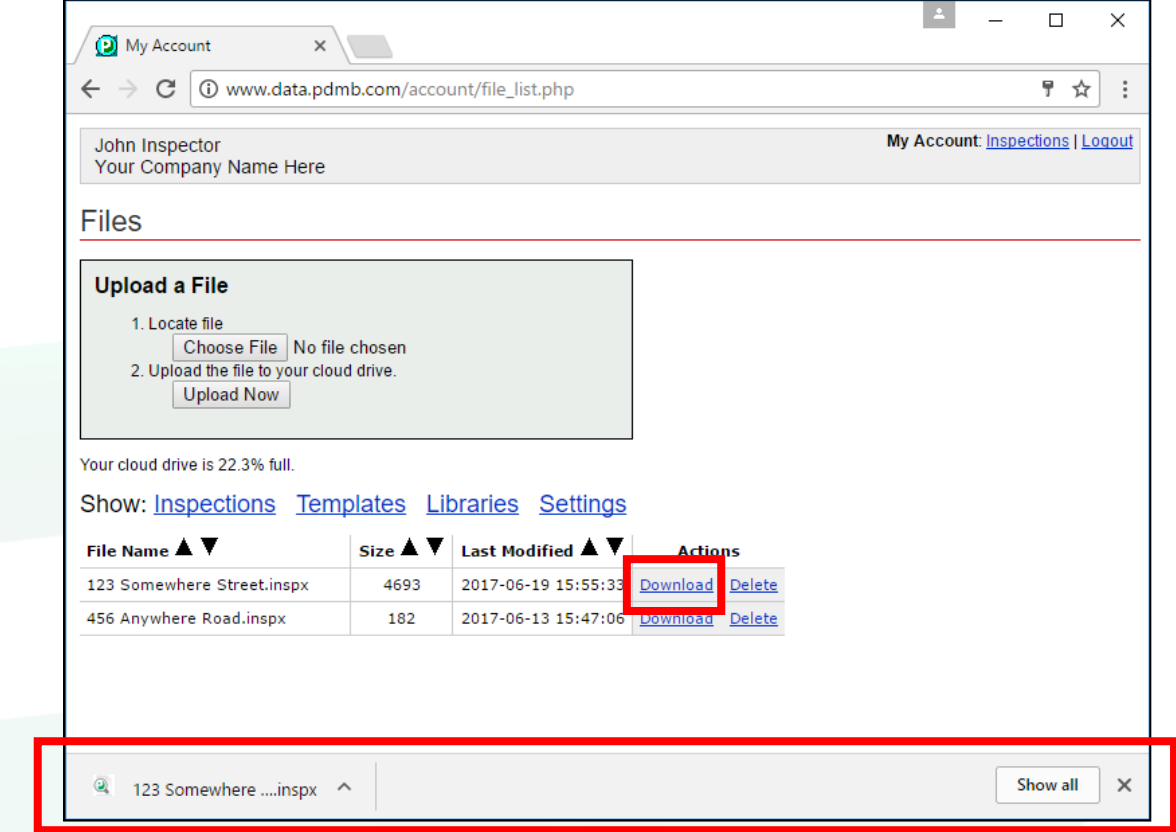

2. Now that the file is downloaded we want to minimize our browser. You can do this by clicking the minimize button in the top right corner.

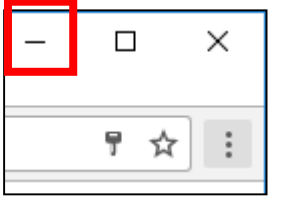

3. Next, open File Explorer. File Explorer is where you can locate different files on your PC. On most computers this program is pinned to your bottom toolbar.

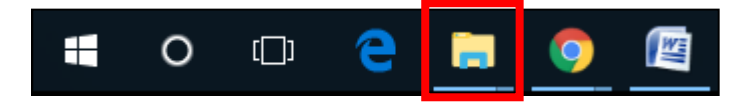

4. Now, navigate to your Downloads folder. This will most likely be towards the top of the left column as shown below.

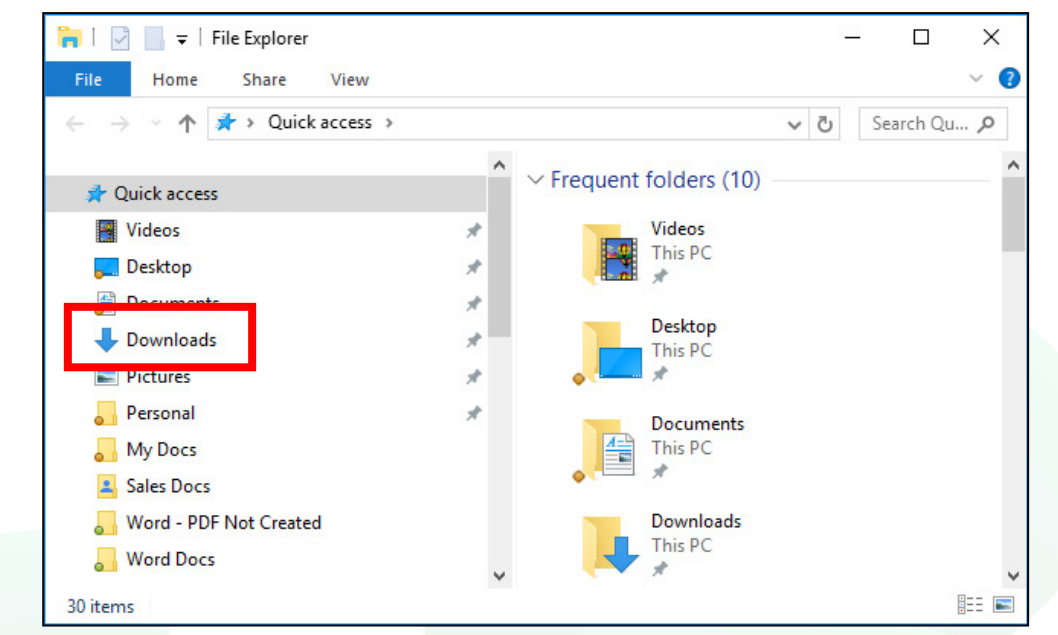

5. Here you will see the file(s) you downloaded. The final step is to copy the file(s) (one at a time if multiple) and paste them in their proper locations. You can copy a file by right clicking directly on it and selecting 'Copy'. Once the file has been copied, navigate to the proper location for the file which is shown below.

Here is a breakdown of where each file type should go:

- a. Inspections (end in .inspx) C\Documents\Palm-Tech80
- b. Libraries (end in .ptlix) C\Documents\Palm-Tech80\Data
- c. Templates (end in .tmx) C\Documents\Palm-Tech80\Data\Templates
- d. Print Settings (end in .uidx)- C\Documents\Palm-Tech80\Data
- 6. Once you navigate to the folder that the file should be placed in, simply right click in the folder and select 'Paste' and the file will be pasted into the folder. If you have multiple files, you will simply navigate back to the downloads folder and repeat the process for each additional file.